## **PRISIJUNGIMO PRIE HIGIENOS INSTITUTO KOMPETENCIJŲ CENTRO VIRTUALIOS MOKYMOSI APLINKOS VADOVAS**

- 1. Virtualią mokymosi aplinką pasiekti galite paspaudę nuorodą<https://emokymai.sskc.lt/>
- 2. Atsidariusiame nuotolinių mokymų lange paspauskite **(1 prisijungti 1** (1 pav.)

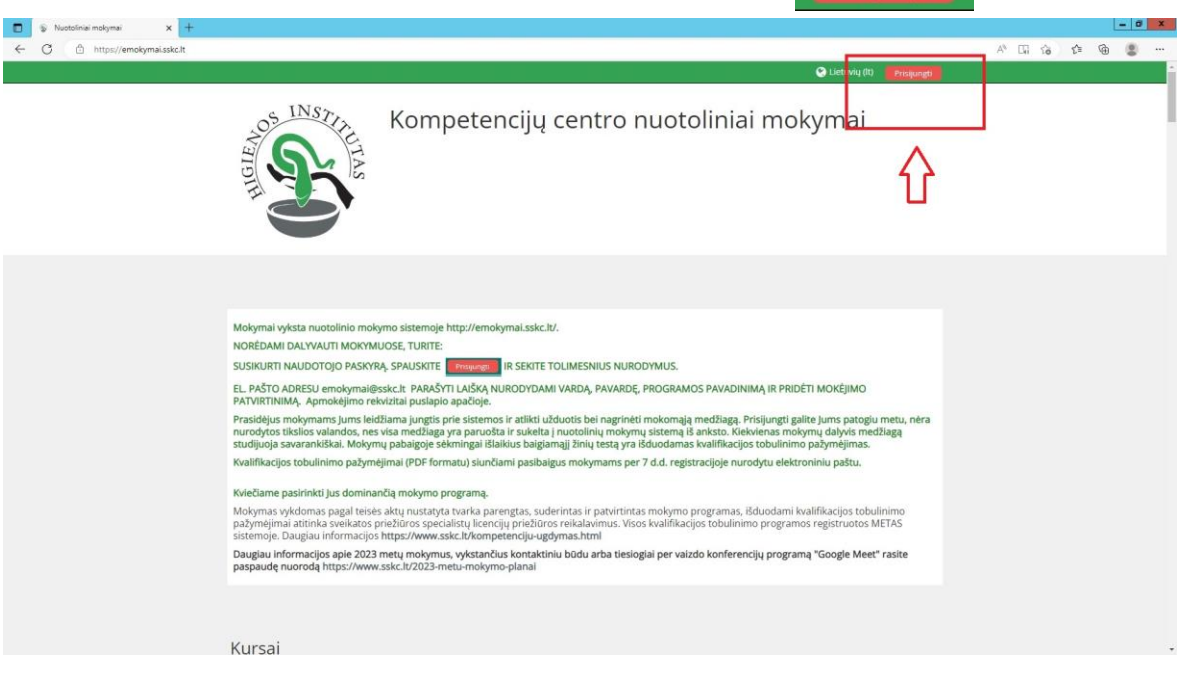

*1 pav. Prisijungimas virtualioje mokymosi aplinkoje*

3. Atsidariusiame lange pasirinkite vieną iš prisijungimo variantų **arba** arba (2 pav.) Kurti naują paskyrą . . .  $\Box$  $\circ$ Õ. ht  $\Omega$ OS INSTITU Kompetencijų centro nuotoliniai mokymai Prisijungti Ar jūs čia pirmą kartą? lami prisijungti prie Kompetencijų centro<br>Ialyvauti mokymuose jūs turite susikurti<br>Štai ką reikia daryti: Naudotojo vardas Slaptažodis skite Kurti naują paskyrą ir užpildykite registra O<sub>P</sub> 2. Jūsų nurodytu el. pašto adresu gausite laišką. Prisijungti tykite šį laišką ir paspaudę ant nuo<br>paskyrą. .<br>dos laiške patvirti il prie nuotolini<br>Jotojo vardą be o mokymo sistemos galite prisijungti įvesdami save<br>i slaptažodį (kurį nurodėte registracijos formoje). Naršyklėje turi būti įjungti slapukai (?) Kurti naują paskyrą Kai kur ince kursunse galima e Prisijungti kaip svečiui Higienos institutas<br>Studentų g. 45A, 0810<br>Vilnius. Lietuva

*2 pav. Prisijungimo būdai*

- 4. Jei prie virtualios mokymo aplinkos jungiatės pirmą kartą, pasirinkite
- 5. Atsidariusiame lange užpildykite registracijos formą (3 pav.)

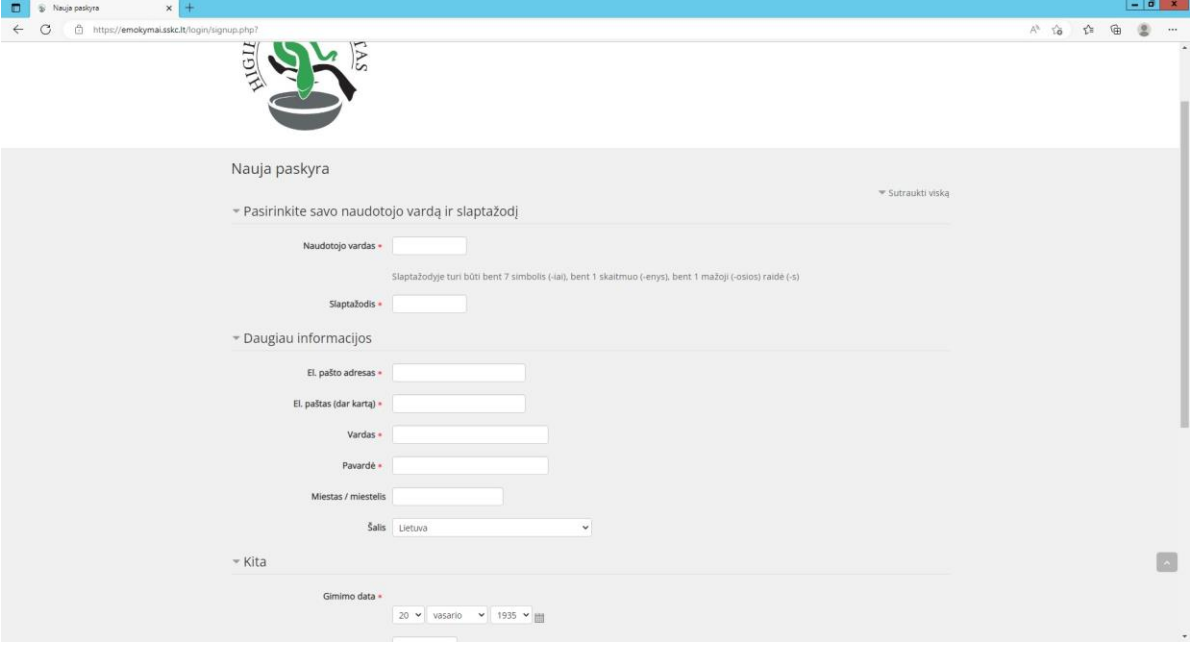

*3 pav. Registracijos forma*

- 6. Registracijos formoje:
	- Sukurkite savo naudotojo vardą ir slaptažodį;

**SVARBU.** Slaptažodis turi atitikti šiuos reikalavimus:

- turi būti ne trumpesnis nei 7 simboliai;
- turi turėti bent vieną mažąją raidę (a–z);
- turi būti bent vienas skaičius (0–9).
- Įveskite elektroninio pašto adresą;
- Nurodykite savo vardą ir pavardę;

**SVARBU.** Registracijos formoje pateikti duomenys bus naudojami ruošiant pažymėjimus, todėl vardą ir pavardę rašykite lotyniškais rašmenimis kaip nurodyta asmens dokumente.

- Nurodykite savo gimimo datą.
- 7. Registracijos formoje būtina užpildyti laukus, pažymėtus simboliu **\***
- 8. Įsitikinkite ar teisingai užpildėte visus laukus ir spauskite Kurti naują mano paskyrą

9. Į elektroninį paštą, kurį nurodėte registracijos metu, gausite nuorodą, kurią paspaudę patvirtinsite savo registraciją. Laiškai kartais perkeliami į Šlamšto *(angl. Spam)* katalogą, todėl prašome patikrinti ir jį.

10. Kitą kartą jungiantis prie virtualios mokymo aplinkos, skiltyje Prisijungti (2 pav.) suveskite savo Naudotojo vardą ir slaptažodį.

11. Susikūrę paskyrą, norėdami dalyvauti mokymuose, turite el. pašto adresu [emokymai@sskc.lt](mailto:emokymai@sskc.lt) parašyti laišką nurodydami savo vardą, pavardę, programos pavadinimą ir pridėti mokėjimą patvirtinantį dokumentą (apmokėjimo rekvizitus rasite [https://emokymai.sskc.lt](https://emokymai.sskc.lt/) puslapio apačioje).

12. Atlikus šiuos veiksmus administratorius priskirs Jus į mokymus ir išsiųs Jums patvirtinamąją žinutę.

Jei reikia pagalbos, kreipkitės į svetainės administratorių el. paštu [emokymai@sskc.lt.](mailto:emokymai@sskc.lt)